## Anleitung Aktivierungscode anfordern für die VR SecureGo plus aus Kundensicht

- 1. Wesentliches: Der Aktivierungscode kann nur per Postzustellung bestellt werden, ein aktives TAN-Verfahren wird nicht benötigt.
- 2. Der Kunde muss sich im neuen VR-OnlineBanking anmelden

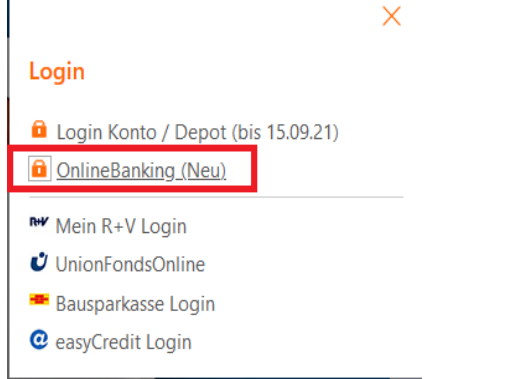

3. Im VR-OnlineBanking erscheint im rechten oberen Bildschirmrand folgende Grafik. Es ist neben dem Kundennamen auf den Pfeil zu klicken

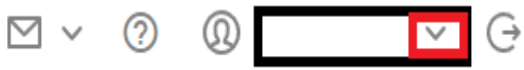

4. Es erscheint folgende Ansicht. Es ist "Datenschutz & Sicherheit" auszuwählen

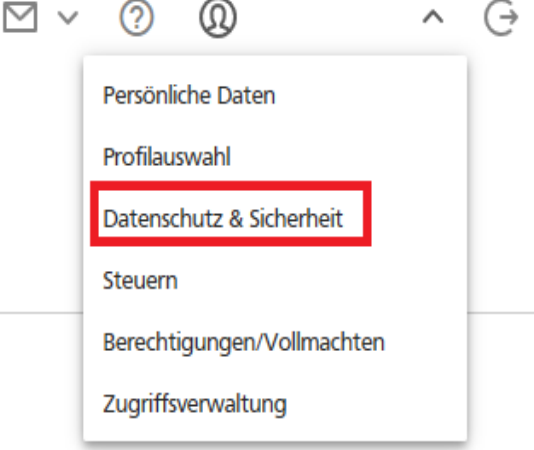

5. Unter dem Menüpunkt "Sicherheitsverfahren" über den Stift (bereits aktiviertes Verfahren) bzw. dem + Zeichen (Neuregistrierung) gelangt man in die Geräteverwaltung. **Sicherheit** 

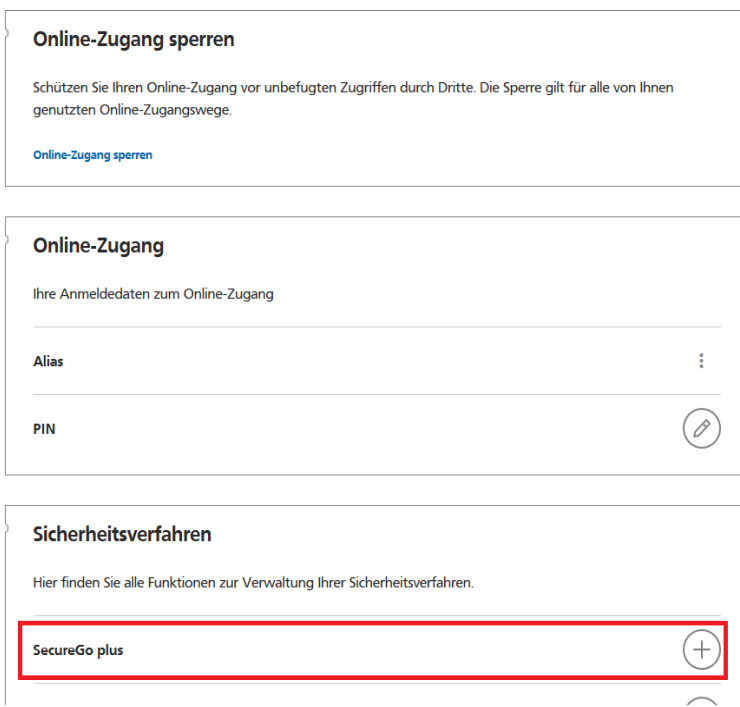

6. Man befindet sich dann in der Geräteverwaltung. Eine Anlage von bis zu 3 Geräten ist möglich. Auf dieser Seite wird ersichtlich, welche Geräte bereits angelegt wurden und welchen Status diese haben (registriert/aktiv).<br>sicherheit

## $\leftarrow$  SecureGo plus

## Geräteverwaltung

Sie haben an dieser Stelle die Möglichkeit, bis zu drei Geräte für dieses Sicherheitsverfahren zu registrieren.

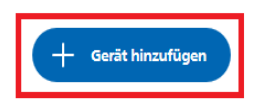

 Ist bereits ein Gerät registriert, kann man über die drei Punkte das Gerät umbenennen, sperren oder löschen.

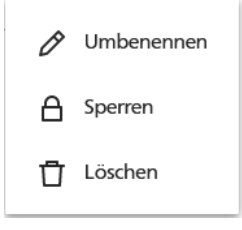

Über "Gerät hinzufügen" kann ein neues Gerät angelegt werden.

## **GenoService GmbH**

7. Für das Gerät ein Name zu vergeben. Je nach Administration ist ein Abrechnungskonto auszuwählen. Die Zustimmung zu den Sonderbedingungen und das Akzeptieren des Preis- und Leistungsverzeichnisses ist durch Setzen eines Hakens zu bestätigen.

 Es handelt sich dabei um Pflichtfelder. (Gültigkeit des Aktivierungscodes per Post beträgt 15 Tage).

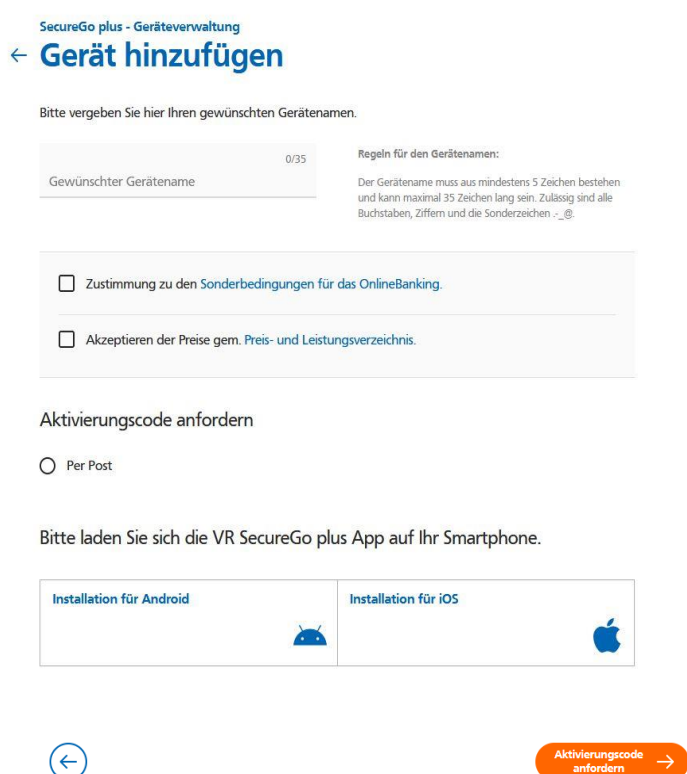

8. Falls noch nicht geschehen, erhölt der Kunde einen Hinweis, um welche App es sich handelt, damit diese entsprechenden herunterladen kann auf dem gewünschten Gerät. Es ist auf Aktivierungscode anfordern zu klicken.

Exkurs ab Punkt 8

9. Herunterladen der App "VR Secure Go plus" auf dem gewünschten Endgerät

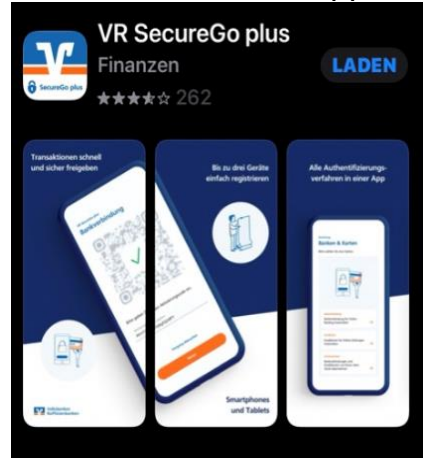

10. Nach dem Installieren und Öffnen der App, erscheint ein Einrichtungsassistent. Dieser wird über "Einrichten" gestartet.

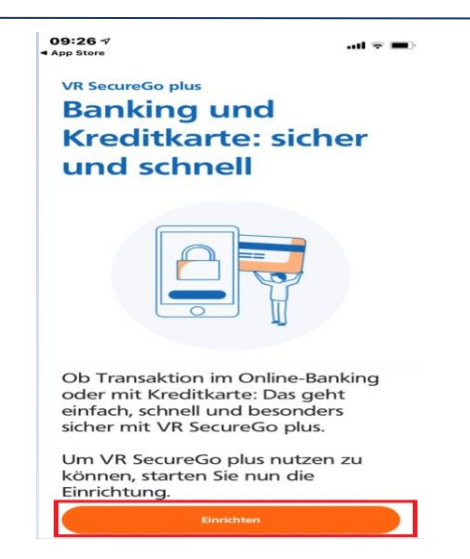

11. Auf dieser Seite richtet sich der Kunde den Freigabecode ein. Dieser muss er dann bei Freigaben von Zahlungsaufträgen erfassen. Auch per Biometrie (Fingerabdruck oder Gesichtserkennung) ist zur Freigabe von Zahlungsaufträgen möglich – dafür ist der Schieberegler zu aktivieren.

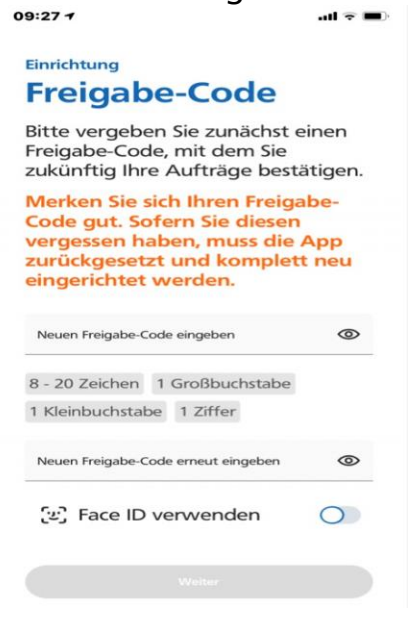

12. Zustimmung über den Schieberegler zu Diagnosedaten anonymisiert teilen. Es muss dessen nicht zugestimmt werden, um den Prozess zu durchlaufen.

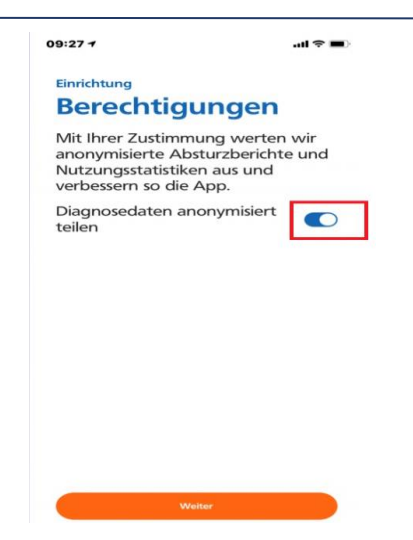

14. Auswahl "Bankverbindung"

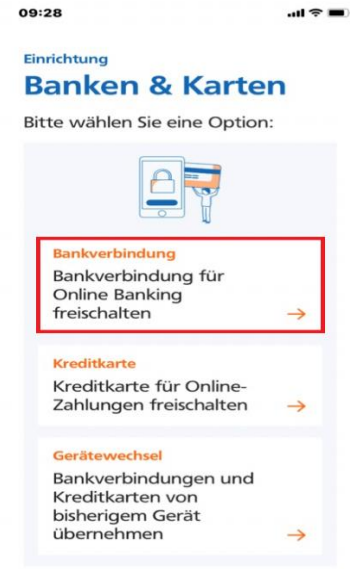

15. Es ist der zuvor vergebene Freigabecode einzugeben bzw. die Biometrie zu tätigen, um den Prozess weiter zu durchlaufen.

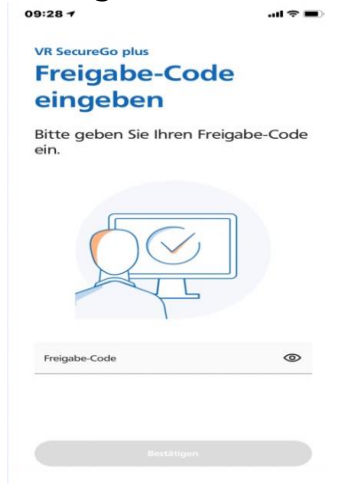

16. Damit die App Zugriff auf die Kamera erhält, um den Aktivierungscode zu scannen, ist dieses einmal zu erlauben.

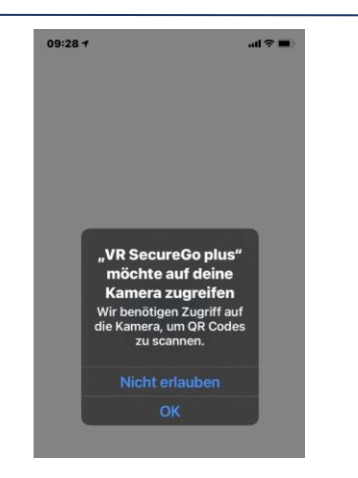

17. Der zugesandte QR-Code kann nun eingescannt oder der Aktivierungscode kann erfasst werden.

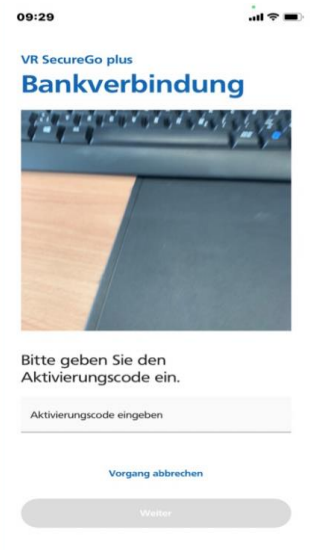

18. Es folgt eine Bestätigungsmeldung und das erfasste Gerät wird in der Geräteverwaltung des VR-OnlineBanking ersichtlich